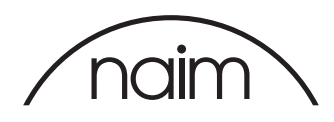

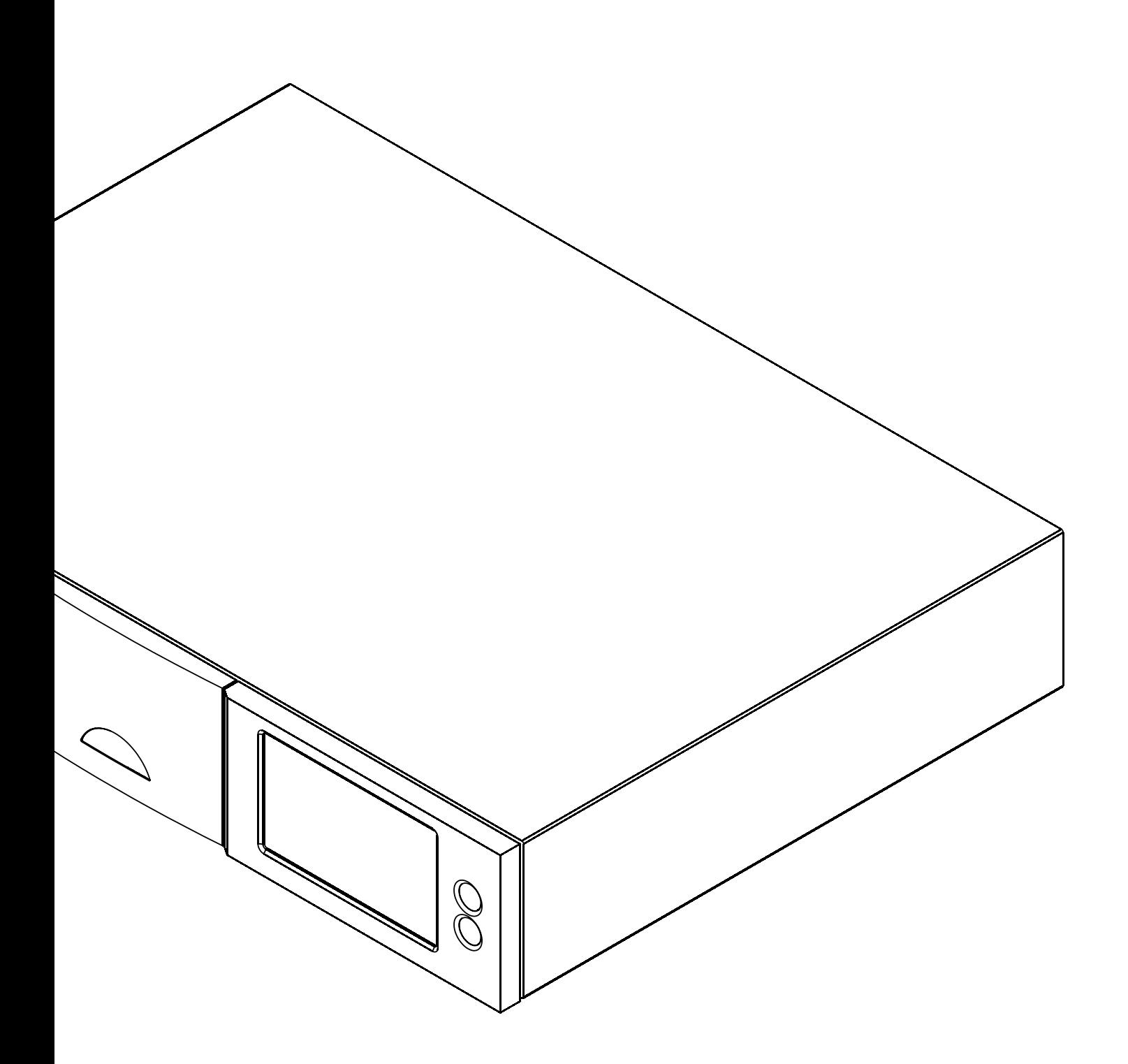

HDX HARD DISK PLAYER Installing Software Version 1.7b

## Installing Software Version 1.7b

## Introduction

This document is intended to aid users of Naim and NaimNet hard disk players and other Naim music server products who are upgrading their player or server operating software to release 1.7b. Version 1.7b upgrade files will need to be downloaded to a computer in order to create an upgrade CD.

## 1 Upgrading to Version 1.7b

Version 1.7b Upgrade is provided in "zipped" ISO disc image format and can be downloaded from: http://www.naimaudio.com/updates.

The ISO disc image download should be burned to CD using your preferred CD burning application. If you do not have a preference or you are not familiar with the process for burning an ISO image to a CD, Mac OS X users can find further information here: http://en.kioskea.net/faq/4524-mac-osx-how-to-burn-iso-image

Windows 7 and 8 users can find further information here: https://neosmart.net/wiki/burning-iso-images-with-imgburn/

For Windows versions prior to Windows 7, a specific application will be required to burn the ISO image to CD. Retail applications such as "Nero" or "CD Creator" provide such functionality. Alternatively, the freeware ImgBurn application (http://www.imgburn.com/) can be used.

To carry out the upgrade procedure proceed as described in the following paragraphs:

## 1.1 HDX Version 1.7b Upgrade

IMPORTANT: Under no circumstances should an HDX be switched off during firmware upgrade procedures. If a firmware upgrade is interrupted before it is complete it is likely that the HDX will have to be returned to Naim Audio for repair.

IMPORTANT: If you are using the Naim Desktop Client application the existing version must be un-installed and the version provided on the 1.7b ISO Disk Image installed instead.

- 1. Ensure that the HDX network connection is working. Switch on the HDX and wait for the Home Menu to be displayed.
- 2. Check that the firmware version reported in the System Status screen (Home > System Setup > System Status > Overall Version) begins with 1.7a.
- 3. Insert the Version 1.7b Upgrade CD and close the drawer.
- 4. The HDX will read the upgrade CD. This will take about one minute.
- 5. DO NOT SWITCH OFF THE HDX WHILST THE UPGRADE IS IN PROGRESS.
- 6. The CD will be ejected when it has been read. Remove the CD from the drawer but leave the drawer open.
- 7. After a short while (several seconds) the Home Menu will disappear and a Please Wait message will be displayed. If this doesn't happen within ten minutes, do not re-insert the upgrade disc – contact your Naim dealer.
- 8. After approximately twenty minutes the unit will re-start and display the Home Menu.
- 9. Switch the unit into shutdown mode from the remote handset.
- 10. Re-start the unit by switching the power off and on.
- 11. Check that the firmware version reported in the System Status screen (Home > System Setup > System Status > Overall Version) begins with 1.7b.

Note: Use good quality branded CD-R discs. Use of CD-RW discs is not recommended.

Note: If the HDX is connected to an external display, more comprehensive update progress information will be displayed than is shown on the front panel display.

Note: Contact your local Naim retailer or distributor if the firmware version number is incorrect.

Note: Contact your local Naim retailer or distributor if the firmware version number is incorrect.

2-001-0090 Issue 6C 12-001-0090 Issue 6C

Naim Audio Ltd. Southampton Road, Salisbury, England SP1 2LN Call. +44 (0) 1722 426600 Email. info@naimaudio.com naimaudio.com